## Designing the Pin

- 1. Open Adobe Illustrator and create a new document.
- 2. A new dialogue box should open. From the ribbon across the top choose Print to set the correct resolution and color mode. Name the document "Your Name" Pin and make sure the orientation is portrait. Change the units of measure to Inches and the page size to Letter. With these parameters set, click create.

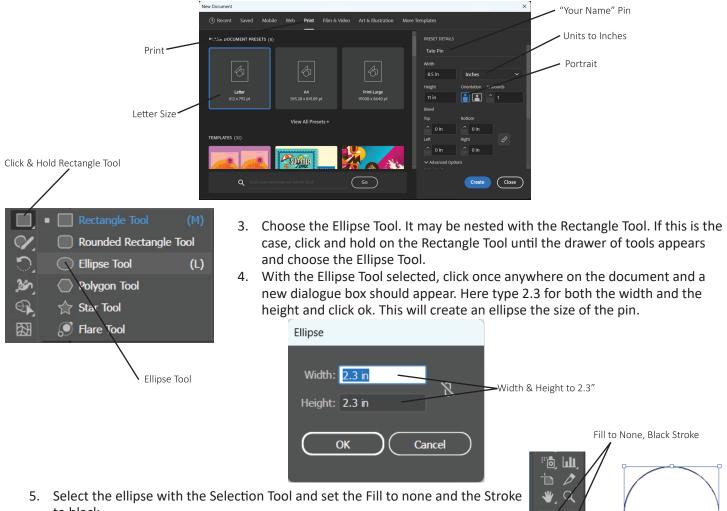

to black. 6. With the Ellipse still selected, copy it by pressing Ctrl C. Next Paste it directly behind the ellipse that is already on the screen by pressing Ctrl B. At this point

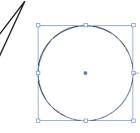

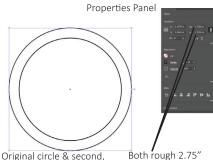

Original circle & second, larger circle

things should look the same but there are two ellipses precisely lined up over top of each other.

7. Open the Properties Panel from the list along the right side. If it is not there, simply click Window>Panel to open it.

C'

- 8. While holding Alt and Shift, drag the Ellipse out until its width and height are roughly 2.75.
- 9. The inner circle is what will appear on the pin, the outer circle is what will wrap around the back of the pin.
- 10. Add a background to the largest circle.

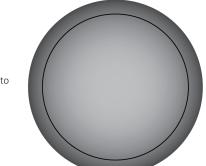

Background added to larger circle

11. Open the vector document next. Select the entire graphic and press Ctrl G to group all of it together. Copy and paste the entire vector onto the other document with the circles on it.

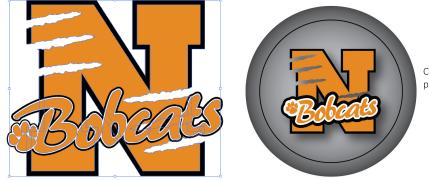

Copy & Paste it into the pin documnet

12. Using the Ellipse Tool, create a circle that text will float around. Likely, it would be best to select the smaller of the two ellipses, copy it with Ctrl C and past it in front with Ctrl. Then it can be scaled down while holding Alt & Shift to make it a

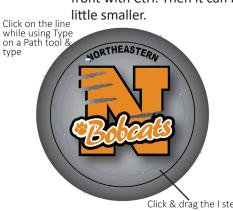

Select the vector & press Ctrl G

- 13. To make the text, click and hold on the Type Tool until the drawer opens. Then choose the Type on a Path Tool (third one down). With this tool, hover over the smallest circle until text appears saying path and then click once. Now begin typing the text.
- 14. To reposition the text along the curve, click on the I coming off of the circle and drag it to its desired location.

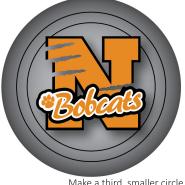

Make a third, smaller circle

- Click & drag the I stem to relocate the type
- 15. Put any last finishing touches on the graphic, background and type. The next step will be to prepare for printing so finalize the design now before moving to the next step.
- 16. Delete the inner circle with the black stroke. This was used for layout purposes and since the layout is complete, it's no longer needed.

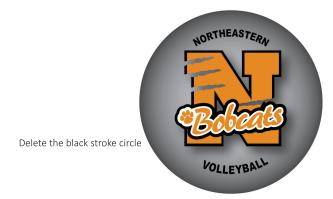

- 17. Select the entire design (text, vectored graphic, circle with a fill) and copy it by pressing Ctrl C. Then paste the design and move it beside the original version.
- 18. Save the document and send it to the printer.

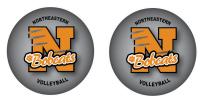

Duplicate the design so two are on the page